# Creating a Beam

Reference Number: **KB-00457** Last Modified: **July 15, 2021** 

The information in this article applies to:

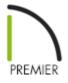

## **QUESTION**

How do I create a beam?

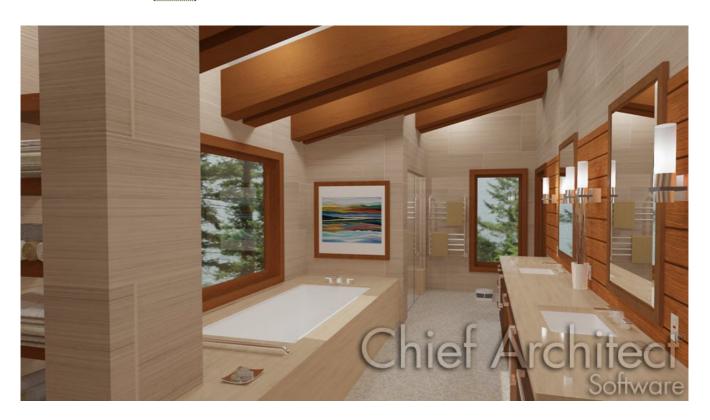

## **ANSWER**

Floor/Ceiling Beams and Roof Beams are not automatically generated: they can only be drawn manually.

There are three types of beams you can create in Chief Architect: floor, ceiling and roof beams.

### To create a beam

- 1. Open the plan in which you would like to add a floor or ceiling beam, select **Edit> Default Settings** , locate and select the **Framing** category, then click **Edit**.
- 2. On the BEAMS panel of the **Framing Defaults** dialog that opens, click on the **Edit Floor Beam Defaults** button.

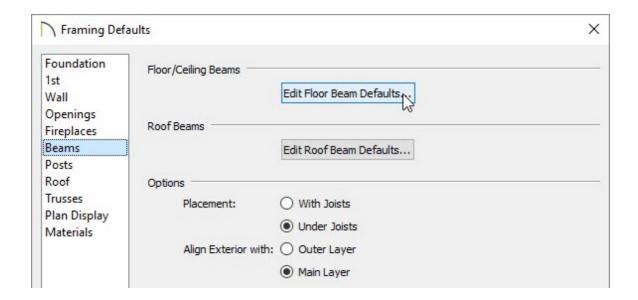

3. In the **Floor Beam Defaults** dialog, set the default values to your liking.

Note that these are just the initial default values. You can always modify an individual beam to be different from the defaults once it is placed in your plan.

4. Once you have finished making these changes, click **OK** to apply them, and repeat the process for roof beams.

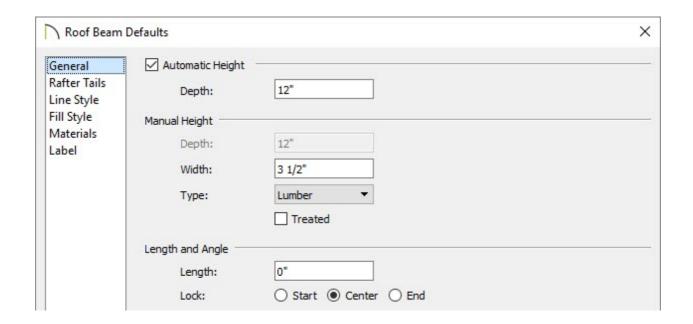

5. Next, select **Build> Framing> Floor/Ceiling Beam** or **Roof Beam** n depending on the type of beam you want to create.

Remember the floor framing is drawn on the floor below the floor in question. If you want to draw a floor beam for Floor 1, draw this object on Floor 0.

- 6. Click and drag to create the beam.
- 7. You can then use the **Transform/Replicate** or **Multiple Copy** edit tools to replicate the beam across the room or structure.

#### **Related Articles**

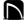

(https://www.facebook.com/ChiefArchitect)

(https://www.youtube.com/user/ChiefArchitectInc)

(https://www.instagram.com/chiefarchitectsoftware/
(https://www.houzz.com/pro/chiefarchitect/)

(https://www.pinterest.com/chiefarchitect/)

<u>208-292-3400 (tel:+1-208-292-3400)</u> © 2000–2021 Chief Architect, Inc.

Terms of Use (/company/terms.html)

Privacy Policy (/company/privacy.html)